## **Upute za pristupanje ispitu manualne spretnosti**

## **Android**

- 1. Preuzmite FDMRI aplikaciju iz Google Play trgovine. [Link](https://play.google.com/store/apps/details?id=com.ivicapetrsoric.manualabilities&fbclid=IwAR0QRk5dARAT649fXJltkEBxTEFYr0s3mYTK7NuKZmNlKucRCmafwqnRW90)
- 2. Nakon pokretanja morate dopustit aplikaciji korištenje kamere radi provjere identiteta.
- 3. Dodatno još morate prihvatiti uvjete korištenja aplikacije.
- 4. Nakon toga pojavit će se prozor za registraciju. U polje "Unesite ID" morate unijeti:
	- a. Kandidati za studij dentalne medicine:
		- 1 + prvih 9 znakova OIB-a
	- b. Kandidati za studij dentalne higijene:
		- 2 + prvih 9 znakova OIB-a
	- c. Kandidati koji su prijavili oba studija:
		- 3 + prvih 9 znakova OIB-a

Primjer: Ako je OIB kandidata 12345678901 i taj kandidat je prijavio studij dentalne higijene onda on, kao svoj ID, unosi: **2**123456789

**Ispit će se održati u ponedeljak 06. srpnja 2020. godine u 14:00 sati. Rezultate ispita moći ćete kroz aplikaciju poslati istoga dana do 15:00 sati. Prijave prije 14:00 sati neće biti moguće! Slanje rezultata nakon 15:00 također neće biti moguće!**

- 5. Nakon uspješnog unosa ID-a pritiskom na tipku "prijava" započinjete ispit.
- 6. Sve potrebne upute za riješavanje ispita biti će Vam prikazane unutar aplikacije kada ispit krene.

**Napomena: Za izvođenje ispita potrebno je imati aktivnu internet vezu. Savjetujemo Vam da svoje mobilne uređaje povežete putem wifi mreže a uređaje stavite na zrakoplovni mod. Na taj način izbjeći ćete da Vas netko u trenutku rješavanja ispita nazove i samim time ometa izvođenje ispita.**

- 1. Preuzmite TestFlight aplikaciju sa AppStore-a. [Link](https://apps.apple.com/app/id899247664?fbclid=IwAR1-R7tsqgfaK2ECOKd--ZmepFQcgozvT7MlTKu1BB4EAqioOc4-oW3xR1g)
- 2. Preuzmite FDMRI aplikaciju preko sljedećeg [linka.](https://testflight.apple.com/join/dD1ENbFC)
- 3. Nakon pokretanja morate dopustit aplikaciji korištenje kamere radi provjere identiteta.
- 4. U "From the Developer" prozoru kliknite na tipku "Next"

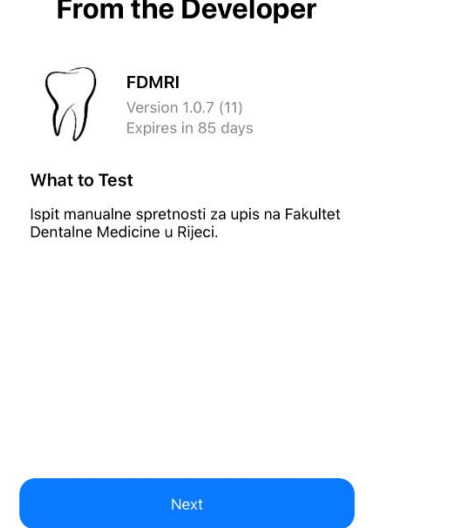

5. U "Share Feedback" prozoru kliknite na tipku "Start Testing".

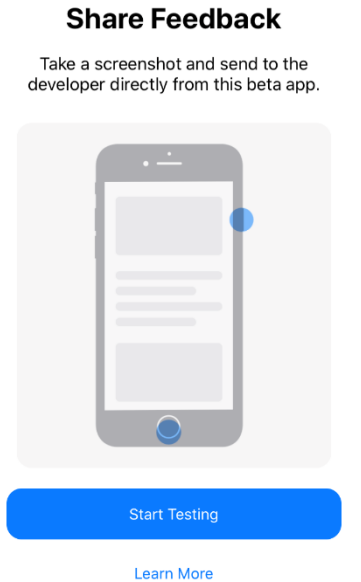

## $\sim$  the Bound

## **iOS**

- 6. Dodatno još morate prihvatiti uvjete korištenja aplikacije.
- 7. Nakon toga pojavit će se prozor za registraciju. U polje "Unesite ID" morate unijeti:
	- a. Kandidati za studij dentalne medicine:
		- i. 1 + prvih 9 znakova OIB-a
	- b. Kandidati za studij dentalne higijene:
		- i. 2 + prvih 9 znakova OIB-a
	- c. Kandidati koji su prijavili oba studija:
		- i. 3 + prvih 9 znakova OIB-a

Primjer: Ako je OIB kandidata 12345678901 i taj kandidat je prijavio studij dentalne higijene onda on, kao svoj ID, unosi: **2**123456789

**Ispit će se održati u ponedeljak 06. srpnja 2020. godine u 14:00 sati. Rezultate ispita moći ćete kroz aplikaciju poslati istoga dana do 15:00 sati. Prijave prije 14:00 sati neće biti moguće! Slanje rezultata nakon 15:00 također neće biti moguće!**

- 8. Nakon uspješnog unosa ID-a pritiskom na tipku "prijava" započinjete ispit.
- 9. Sve potrebne upute za riješavanje ispita biti će Vam prikazane unutar aplikacije kada ispit krene.

**Napomena: Za izvođenje ispita potrebno je imati aktivnu internet vezu. Savjetujemo Vam da svoje mobilne uređaje povežete putem wifi mreže a uređaje stavite na zrakoplovni mod. Na taj način izbjeći ćete da Vas netko u trenutku rješavanja ispita nazove i samim time ometa izvođenje ispita.**